# **Search for Travelers a user can enter for**

Use this guide to find all the travelers a specific user is authorized to enter travel on behalf of. You can also see how to enter additional travelers the user can enter for if the travelers are unable to enter that information themselves.

#### **1. Go to Travel Admin WorkCenter.**

#### **2. Click on Review Authorized Exp Users.**

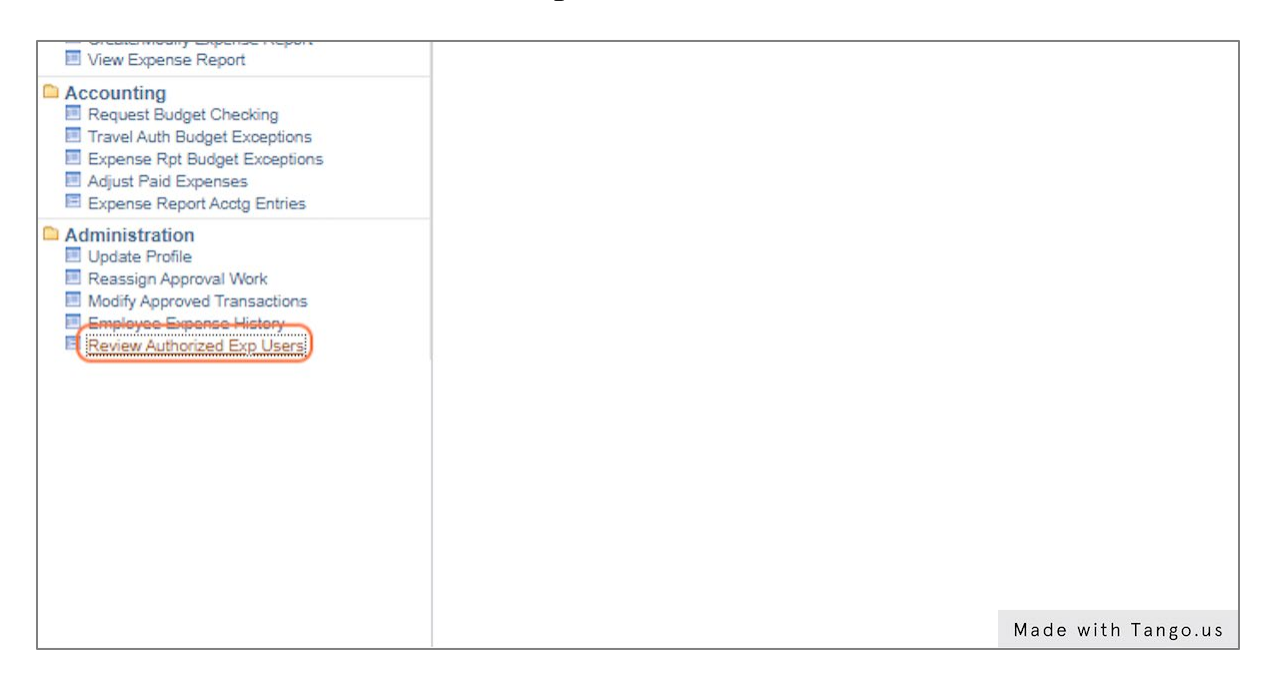

**3. Select the User ID radio button.**

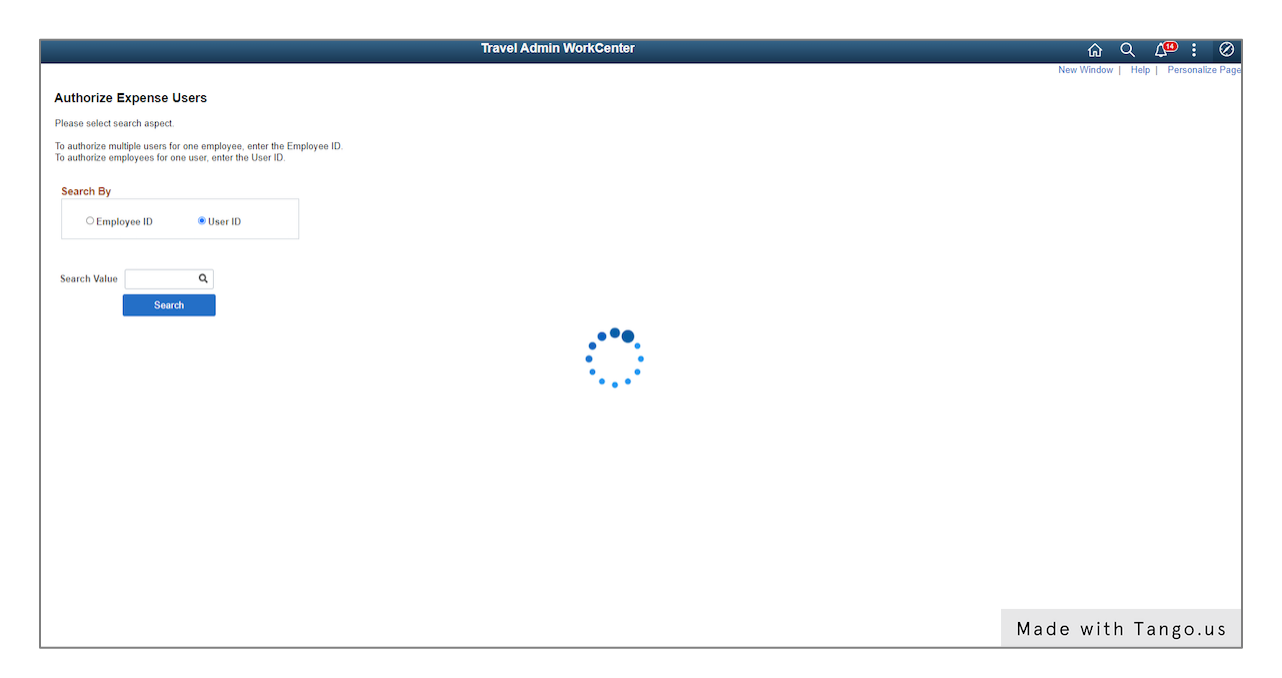

**4. Enter or search for the User ID of the person for whom you are checking who they can enter on behalf of.**

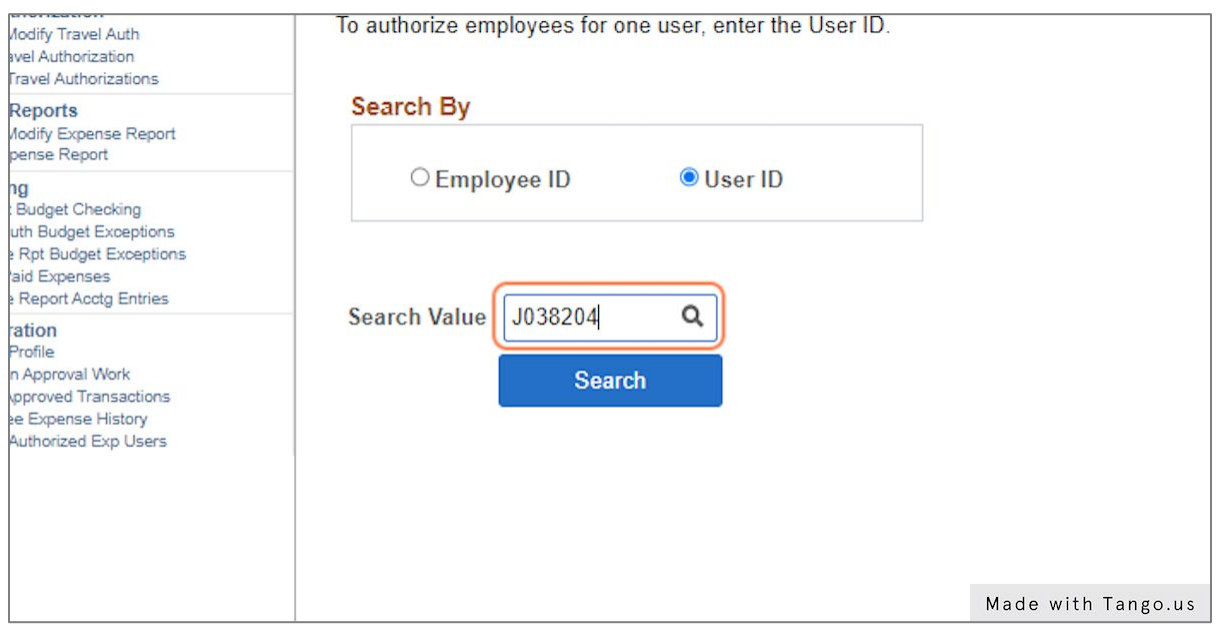

#### **5. Click Search.**

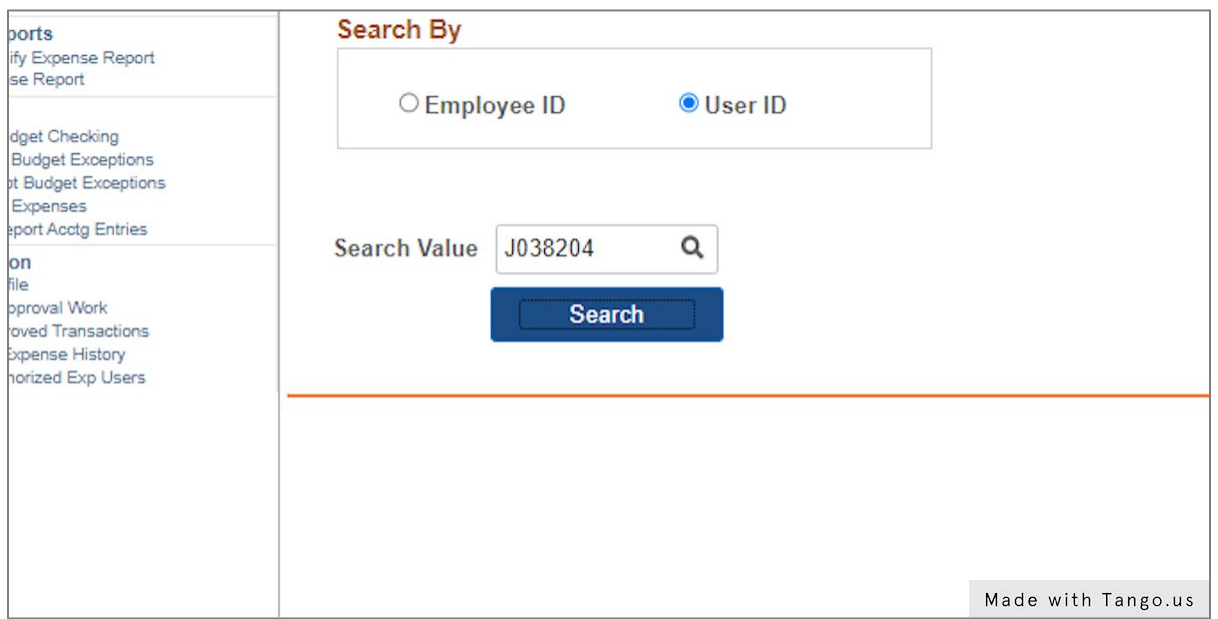

**6. A new screen will display showing all of the travelers the user listed at the top of the page can enter on behalf of. If you need to enter additional travelers, click on the + button at the right end of the bottom row of names.**

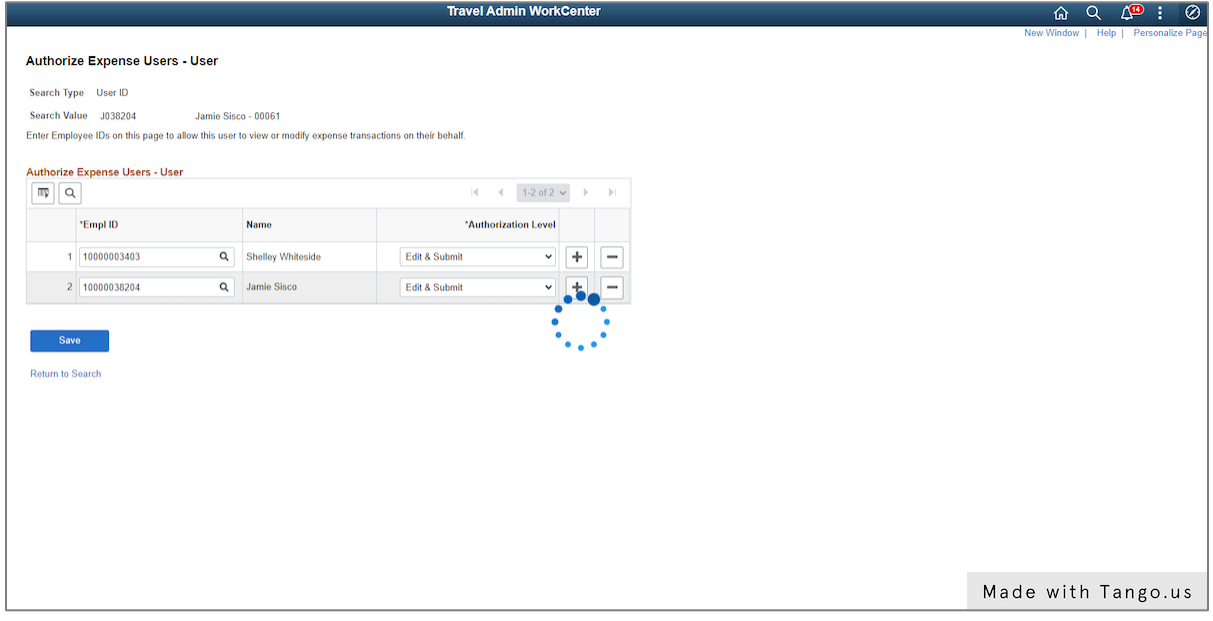

#### **7. Click on Look up Empl ID**

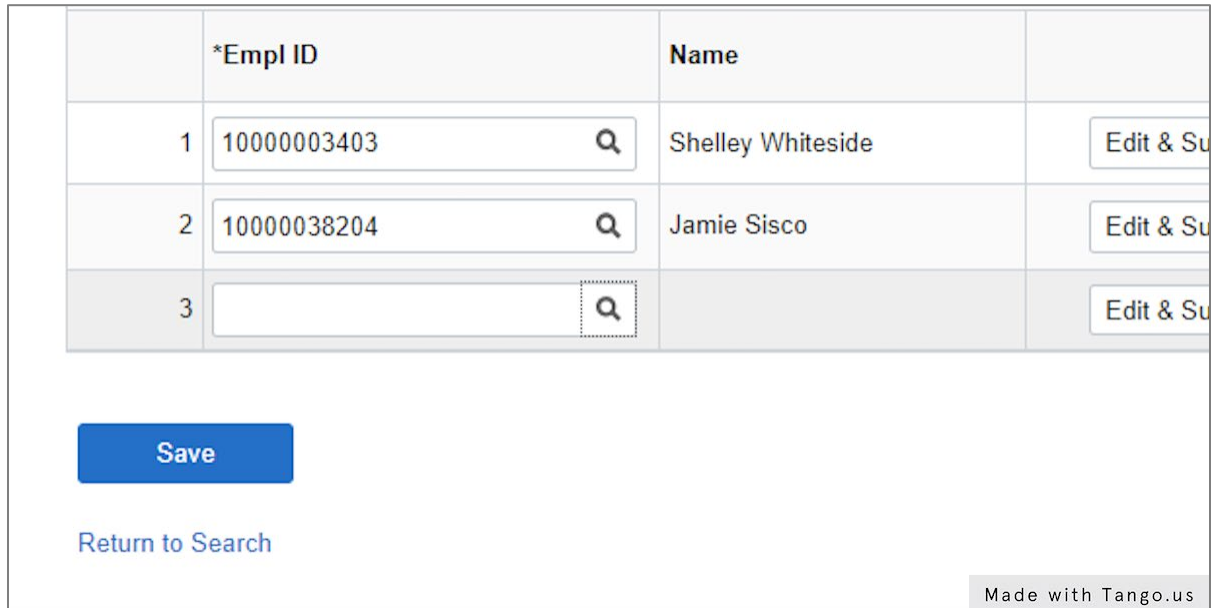

#### **8. Change the operators, if needed, to help locate the correct traveler.**

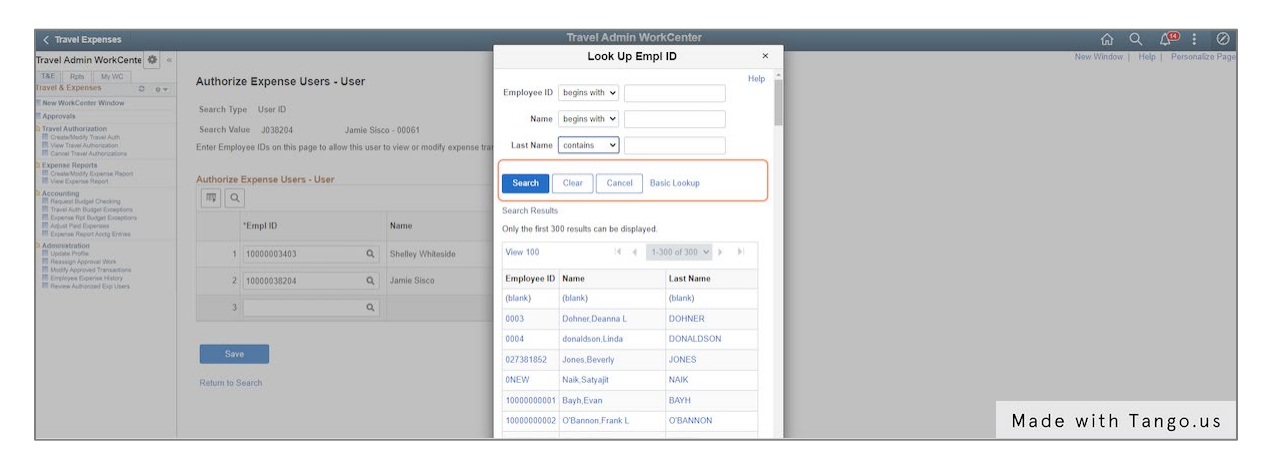

# **9. Type in your search criteria.**

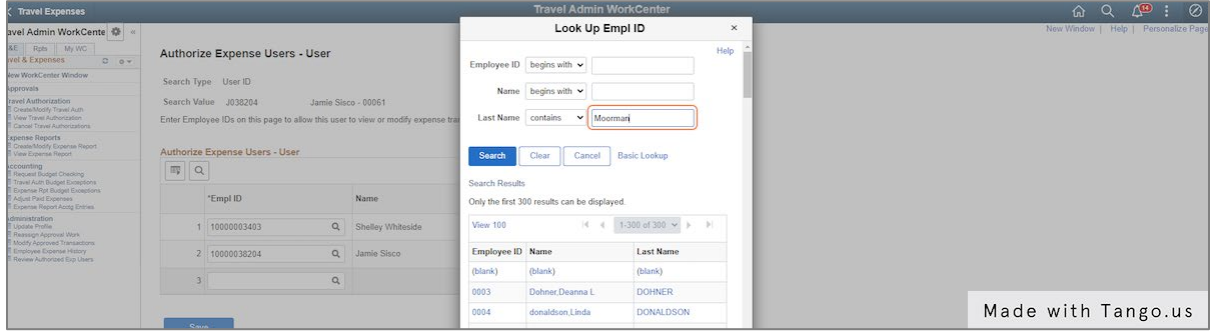

# **10. Click Search.**

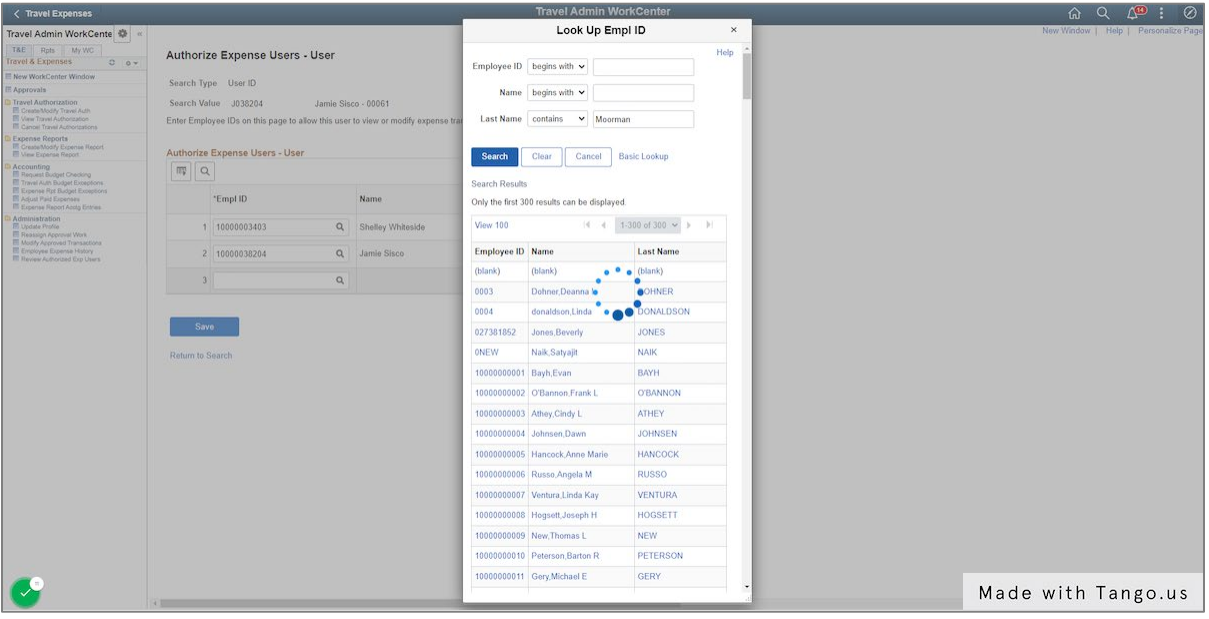

**11. Click on the Peoplesoft ID or name of the correct person. That person information should populate on the line.**

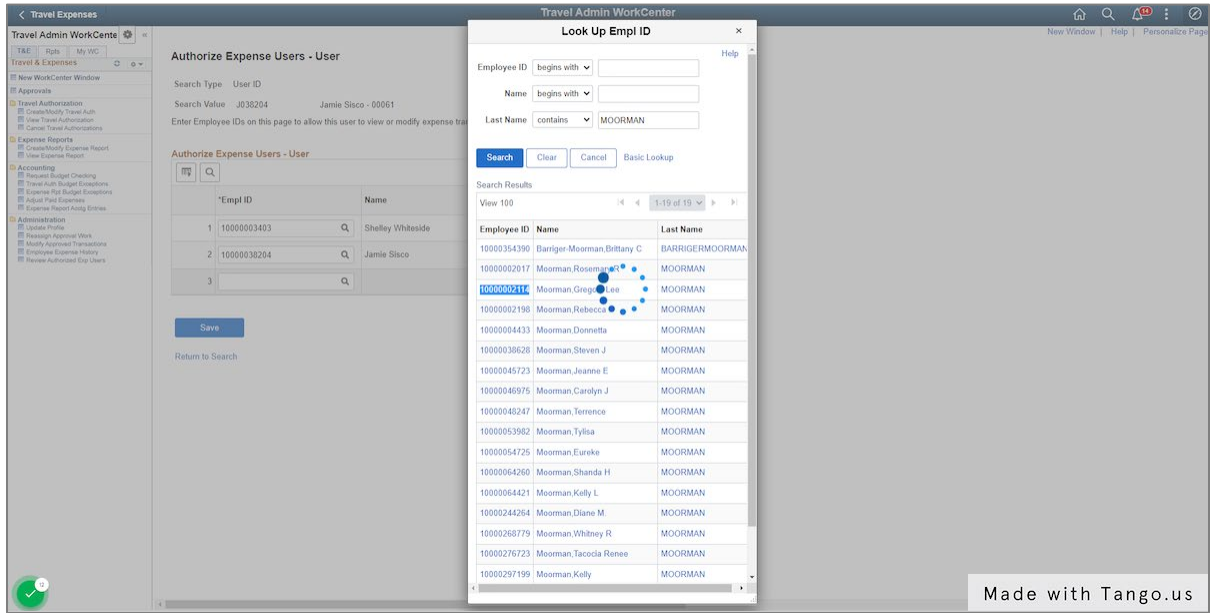

### **12. Choose the Authorization level for that traveler.**

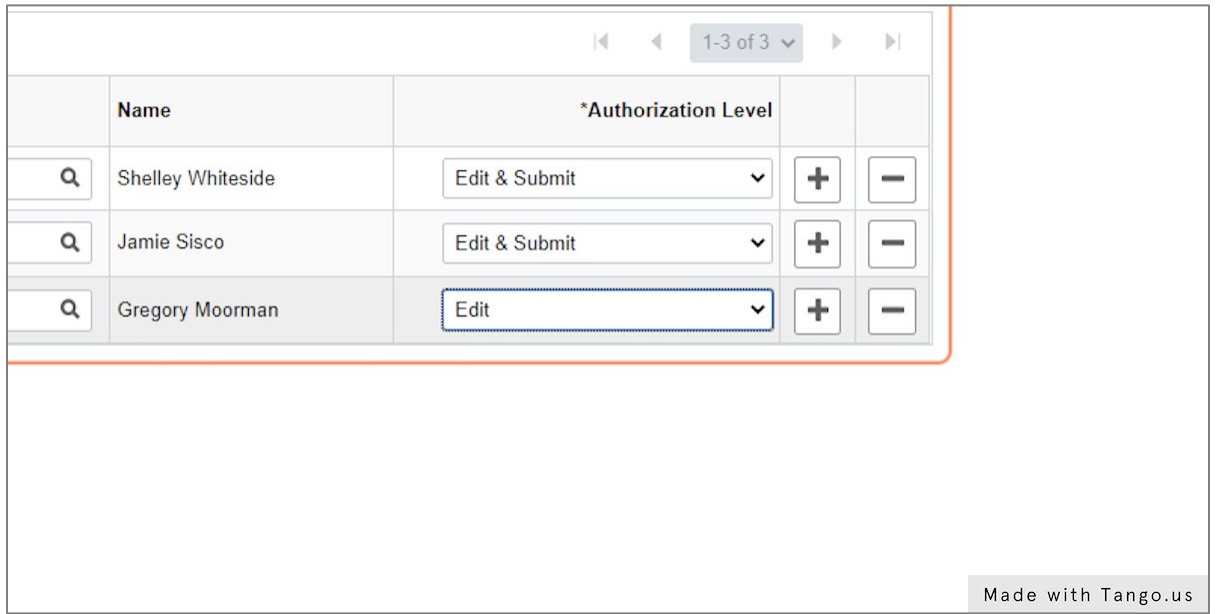

# **13. Click Save.**

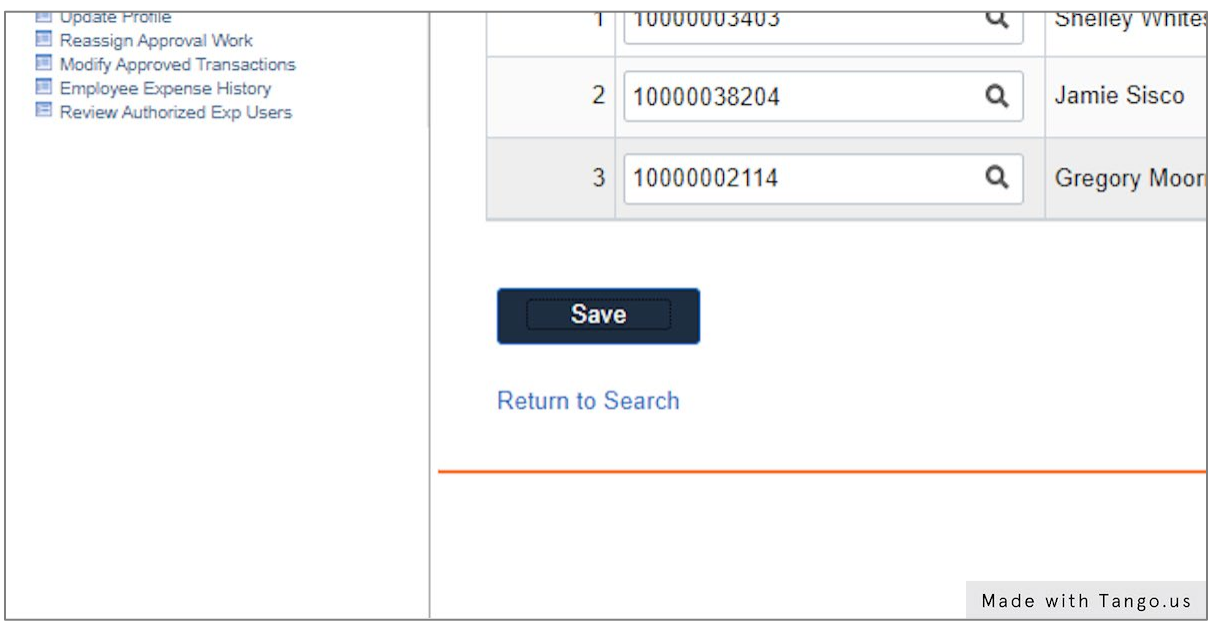